# RV320和RV325 VPN路由器系列上的802.1X配置

### 目標 Ī

本文說明如何在RV32x VPN路由器系列上配置802.1X。

#### 簡介 Ī

802.1X是一種基於埠的網路訪問控制技術,用於驗證網路上的裝置。802.1X由三部分組成。 想要進行身份驗證的使用者或客戶端(稱為請求方)、處理身份驗證的伺服器(RADIUS伺服 器)以及介於兩者之間的裝置(本例中為RV32x路由器)稱為身份驗證者,允許身份驗證伺服 器和請求方之間的通訊。

### 適用裝置 i<br>I

- RV320 Dual WAN VPN路由器
- RV325 Gigabit Dual WAN VPN路由器

# 軟體版本

● v1.1.0.09

## 802.1X配置

步驟1.登入到Web配置實用程式並選擇Port Management > 802.1X Configuration。

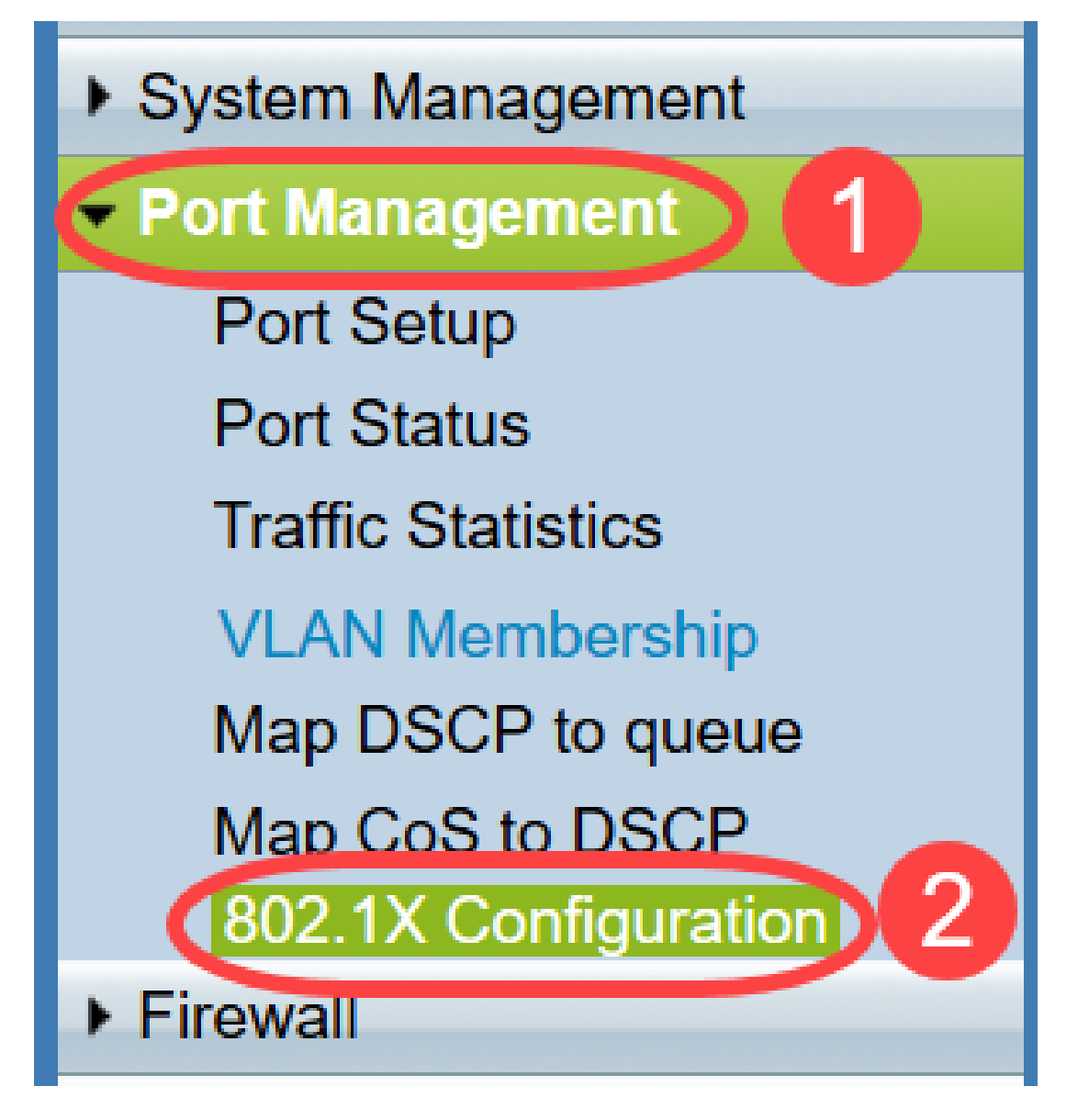

802.1X Configuration頁面隨即開啟:

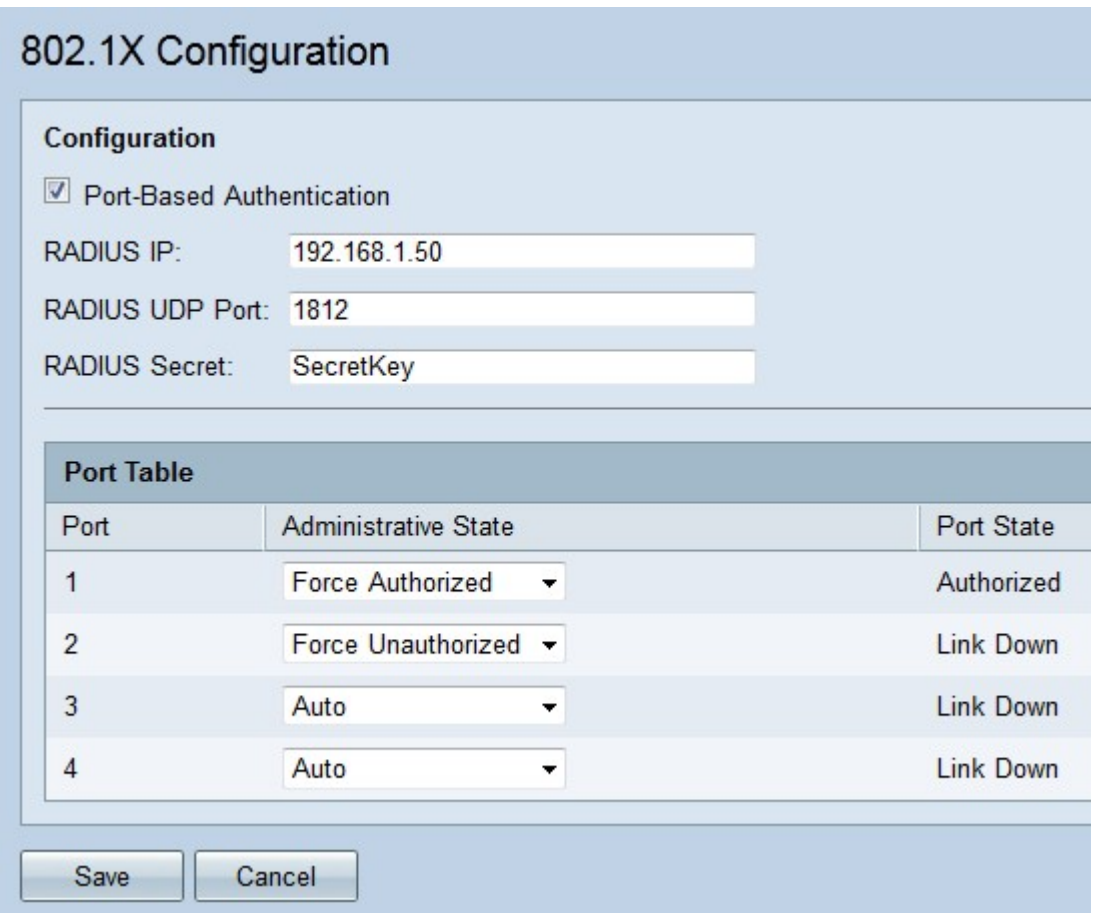

步驟2.選中Port-Based Authentication覈取方塊以在RV32x上啟用RADIUS身份驗證。

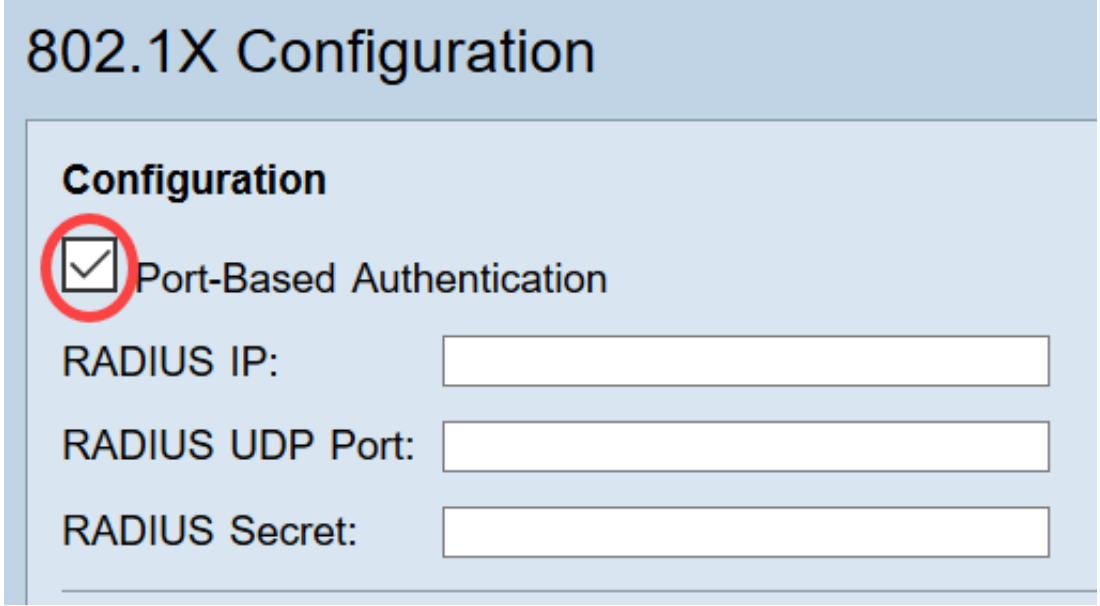

步驟3.在RADIUS IP欄位中輸入RADIUS伺服器的IP地址。

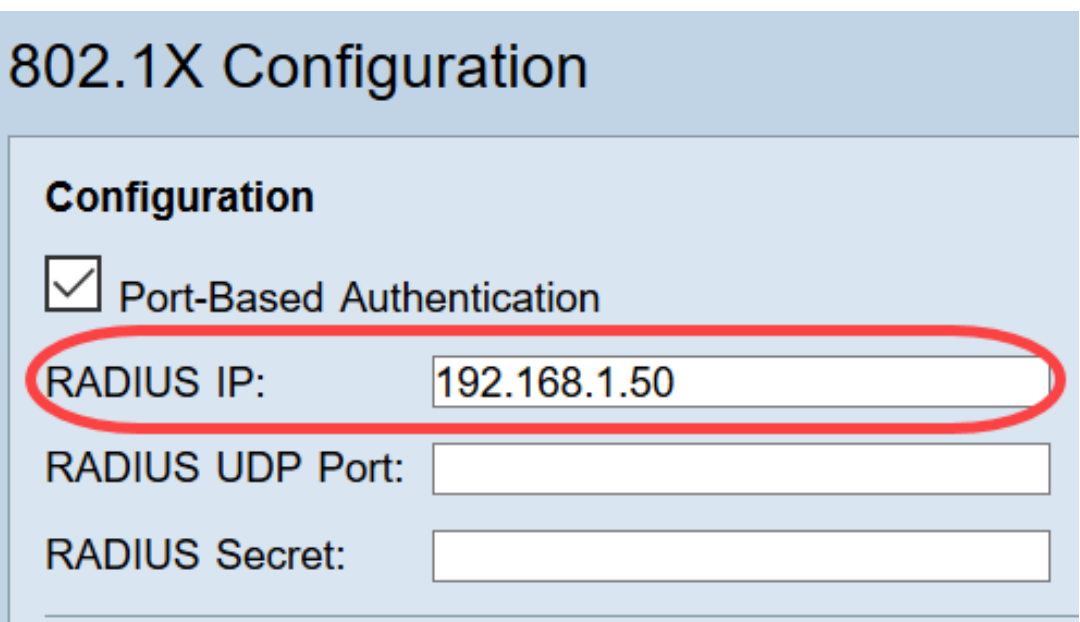

步驟4.在「RADIUS UDP Port」欄位中輸入RADIUS伺服器的UDP埠。這是RADIUS伺服器用 於在RADIUS伺服器和路由器之間通訊的埠。

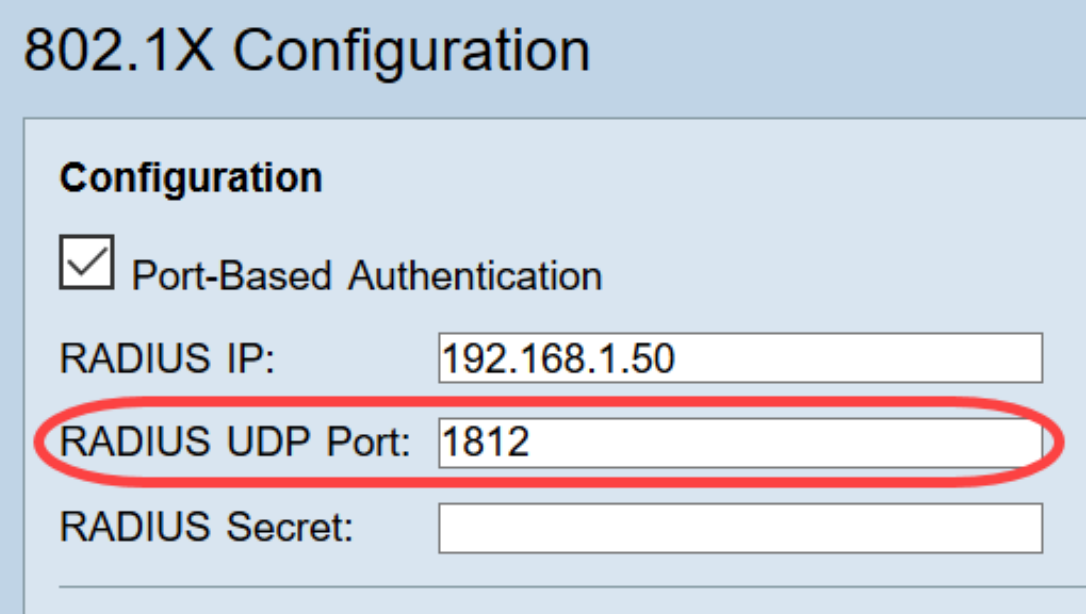

步驟5.在「RADIUS Secret」欄位中,輸入裝置用於向RADIUS伺服器進行驗證的密碼。此密 碼允許裝置和RADIUS伺服器加密密碼並交換響應。此欄位必須與RADIUS伺服器上配置的金 鑰匹配。

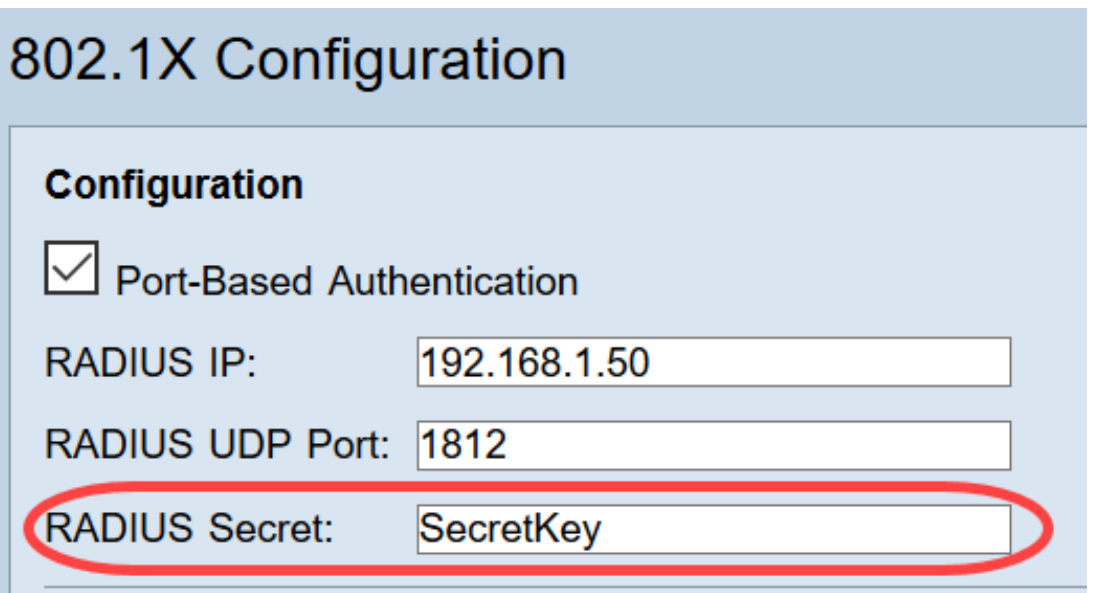

步驟6.從Administrative State下拉選單中,選擇相應埠所需的授權型別。

- *強制授*權 自動授權LAN埠並轉發流量。
- *強制未*授權 LAN埠自動未經授權且丟棄流量。
- *自動* 在LAN連線埠上啟用連線埠型驗證。連線埠根據RADIUS驗證處於授權或未經授權狀態

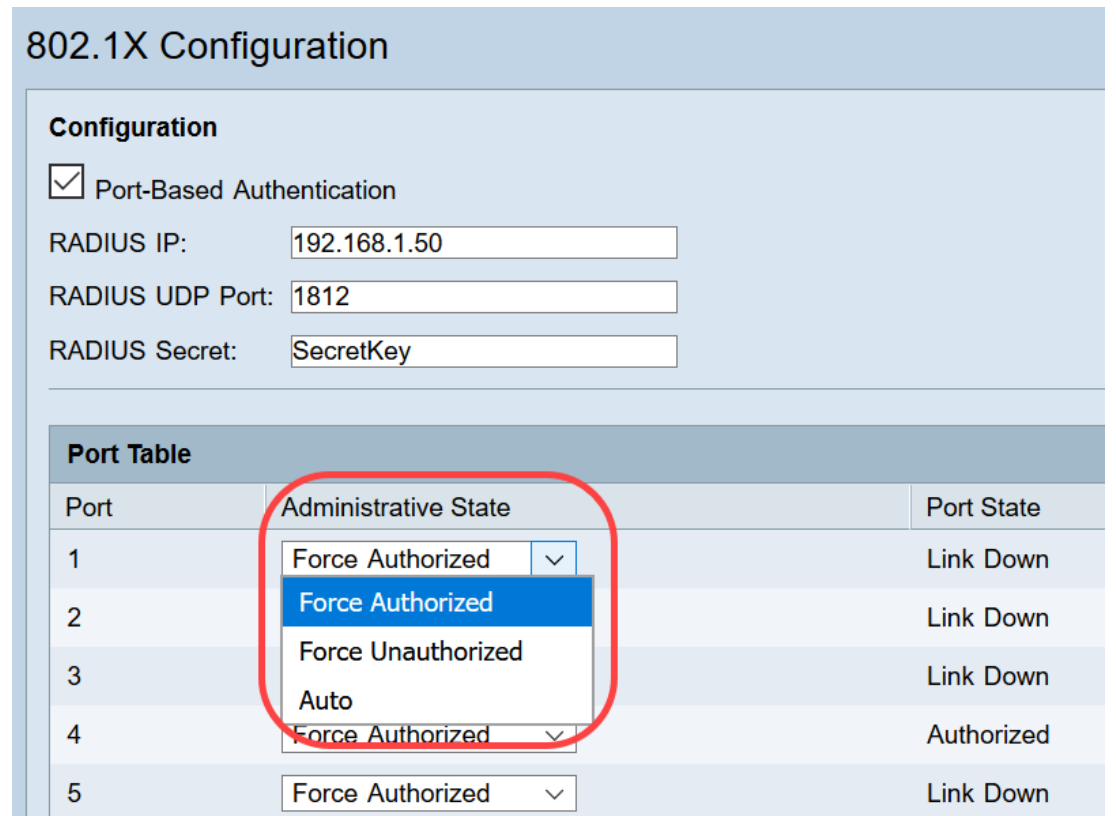

#### 附註 :

 $\alpha$ 

- RV325有14個可用埠。
- *Port State* 列顯示埠的當前狀態。**如果**連線埠具有連線且獲得授權,則會顯示「已授權」。**如** 果連接埠沒有連線或連線埠未經授權,則顯示連結關閉。

步驟7.按一下「Save」。802.1X配置已儲存。

# 802.1X Configuration

#### Configuration

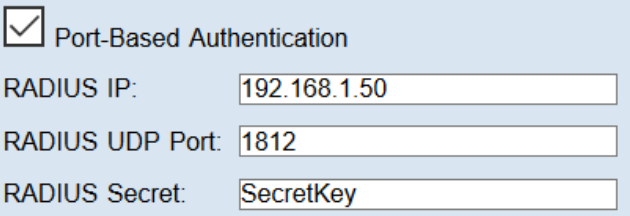

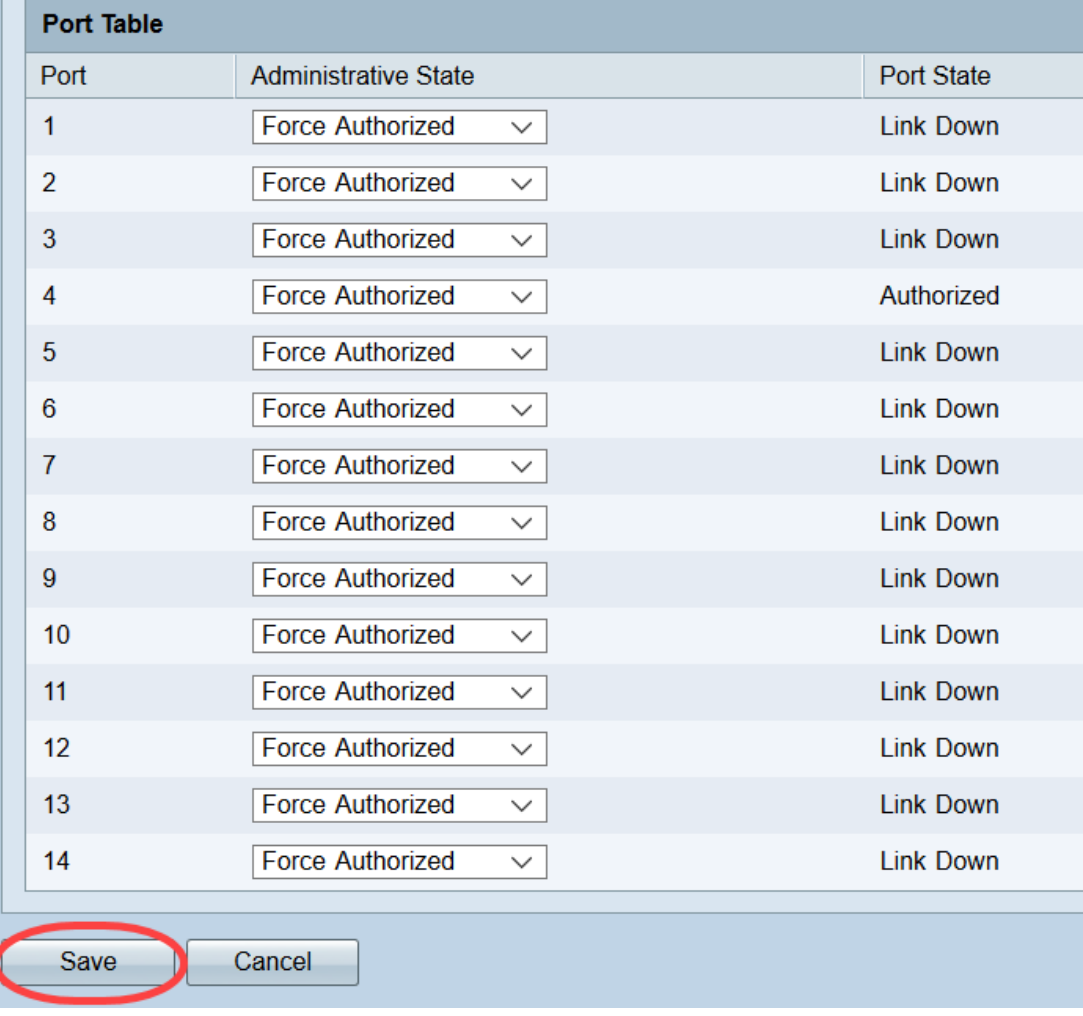

現在,您已成功在RV32x VPN路由器系列上配置802.1X。